コンピュータ基礎実習上級 教材 (#1)

■ インストール

MinGW

C 言語を実行するために必要な環境を自分の Windows 環境に構築します。

□ コンパイラとライブラリ (MinGW と GrWin) のインストール

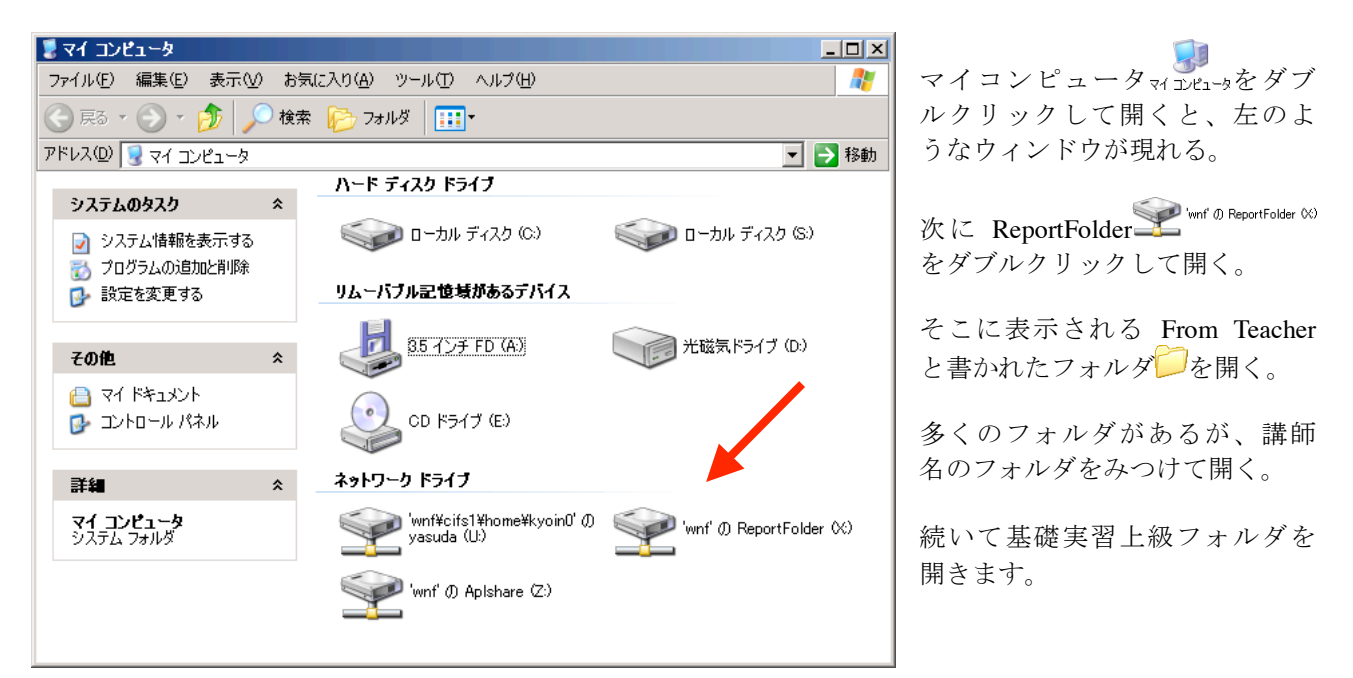

以下のような MinGW というフォルダが見えているはずです。  $\Box$ 

これをネットワークドライブの「U」ドライブにドラッグ&ドロップします。

もし「クォータが足りません」といったメッセージが表示される場合は、担当講師に相談してく ださい。学生は一般に 90MB 程度のファイルを置けるようになっているのですが、残りが 40MB 程 度必要なのです。

□ easy2doit のインストール

最後に easy2doit をインストールします。

easy2doit はこのクラスで簡単に実習が進められるように、本学の学生が作ってくれたものです。  $\begin{array}{c|c|c|c|c|c|c|c|c} \hline \multicolumn{3}{c|}{\text{blue}} & \multicolumn{3}{c|}{\text{blue}} & \multicolumn{3}{c|}{\text{blue}} & \multicolumn{3}{c|}{\text{blue}} & \multicolumn{3}{c|}{\text{blue}} & \multicolumn{3}{c|}{\text{blue}} & \multicolumn{3}{c|}{\text{blue}} & \multicolumn{3}{c|}{\text{blue}} & \multicolumn{3}{c|}{\text{blue}} & \multicolumn{3}{c|}{\text{blue}} & \multicolumn{3}{c|}{\text{blue}} & \multicolumn{3}{c|}{\text{blue}} &$ ドロップしてください。

□ テストラン

試しに以下のようにしてサンプルプログラムを実行して、正しく結果が表示されることを確認し てください。

Step 0. easy2doit をダブルクリックして起動(左下のようなウィンドウが開きます) Step 1. プログラムを easy2doit の左上の領域にドラッグ&ドロップ Step 2. GO ボタンをクリック

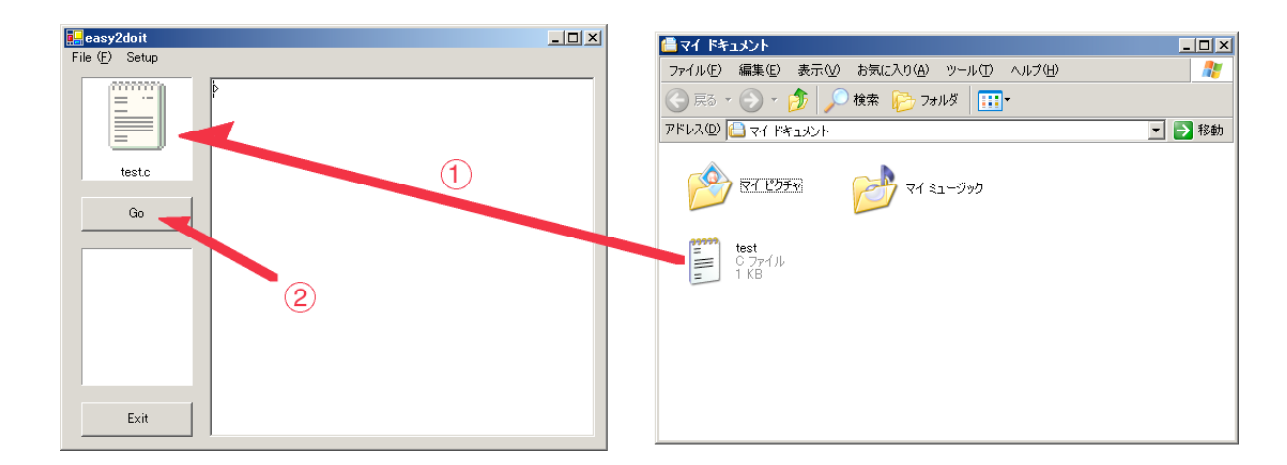

これでプログラムの実行が開始され、easy2doit ウィンドウの表示は下左図のようになり、下右図 のようなウィンドウが開きます。これが正しく表示されておればインストールは成功です。

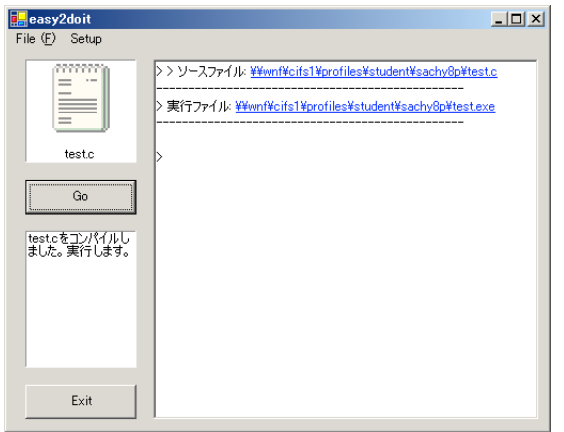

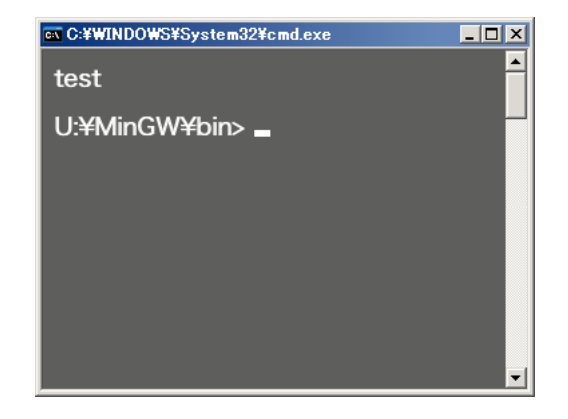